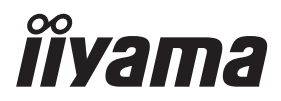

# *РУКОВОДСТВО ПОЛЬЗОВАТЕЛЯ* ProLite

## **LCD Monitor**

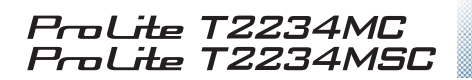

Благодарим вас за выбор ЖКмонитора IIYAMA.

Советуем перед установкой и включением этого монитора внимательно прочитать это краткое, но обстоятельное руководство. Сохраните это руководство в надежном месте на случай, если в будущем вам понадобится что-либо уточнить.

∣ рүсский

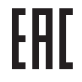

Аттестованный сетевой кабель должен быть использован вместе с этим монитором. Вы должны поступать совместно всем важным в вашей стране примечания касательно установки и/или требований по оборудованию. Аттестованный сетевой кабель не слабее обычного полихлорвиниловый гибкого шнура в соответствии с IEC 60227 (обозначение H05VV-F 3G 0.75мм2 или H05VVH2-F2 3G 0.75мм2) должен быть использован.Как альтернатива может быть использован гибкий шнур с синтетического каучука согласно IEC 60245 (обозначение H05RR-F 3G 0.75mm2)

Этот монитор является офисным оборудованием. Информация импортера: Марвел AB 196084, г. Санкт-Петербург, ул. Киевская, д. 5, корп. 3 Год производства: См. 6ое число ("X") серийного номера продукта. (Серийный номер: xxxxxXxxxxxxx) "X" это 0-9. 0-9 означает 2010-2019. Тип монитора: Сенсорный экран ЖК-монитор Модель: PLC2234 Страна изготовления: КИТАЙ

Мы оставляем за собой право вносить изменения в технические характеристики без предварительного уведомления.

Все торговые марки, используемые в руководстве пользователя, являются собственностью их владельцев.

# **СОДЕРЖАНИЕ**

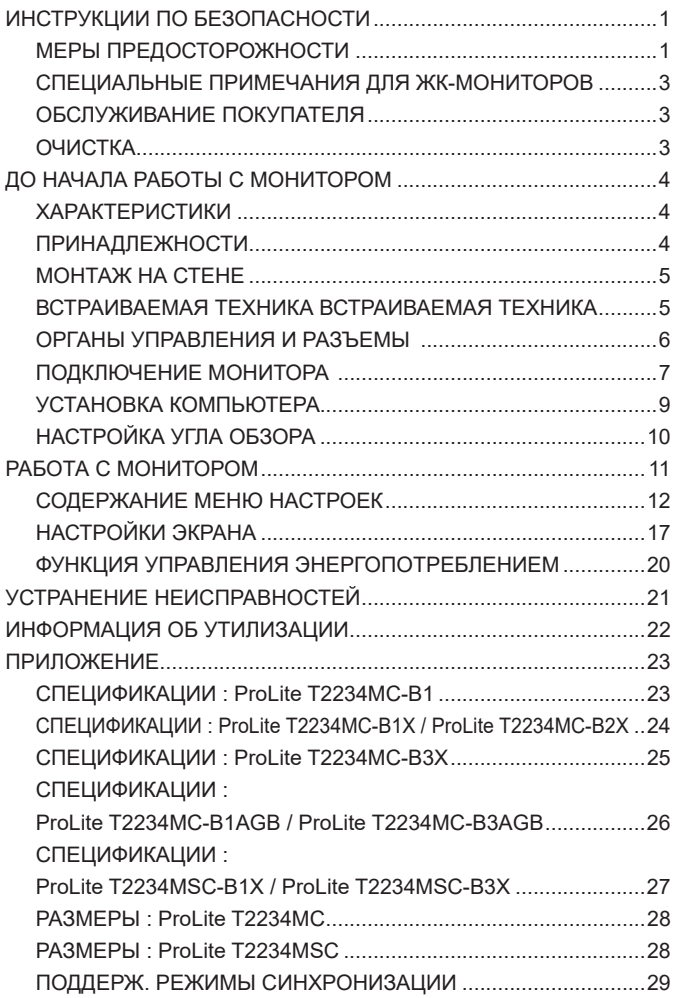

## **ИНСТРУКЦИИ ПО БЕЗОПАСНОСТИ**

## **МЕРЫ ПРЕДОСТОРОЖНОСТИ**

#### **ВНИМАНИЕ !**

#### **ВЫКЛЮЧИТЕ МОНИТОР, ЕСЛИ ЧУВСТВУЕТЕ, ЧТО ОН НЕ В ПОРЯДКЕ**

Если вы заметите какие-либо ненормальные явления, например, появление дыма, странные звуки или запахи, немедленно выключите монитор из сети и свяжитесь со своим дилером или сервисным центром iiyama. Дальнейшее использование монитора может быть опасным из-за возможного возгорания или поражения электротоком.

#### **НИКОГДА НЕ СНИМАЙТЕ КОРПУС**

Внутри монитора находятся цепи высокого напряжения. Снятие корпуса может привести к возгоранию или поражению электротоком.

#### **НЕ ВСТАВЛЯЙТЕ НИКАКИЕ ПРЕДМЕТЫ В МОНИТОР**

Не вставляйте никакие твердые предметы в монитор и не проливайте на него жидкости, например, воду. Если все таки нечто подобное произошло, немедленно выключите монитор из сети и свяжитесь со своим дилером или сервисным центром iiyama. Использование монитора с каким-то предметом внутри может привести к возгоранию, поражению электротоком или повреждению монитора.

#### **УСТАНАВЛИВАЙТЕ МОНИТОР НА РОВНОЙ УСТОЙЧИВОЙ ПОВЕРХНОСТИ**

При падении монитор может травмировать вас.

#### **НЕ УСТАНАВЛИВАЙТЕ МОНИТОР ОКОЛО ВОДЫ**

Не устанавливайте монитор в местах, где на него может пролиться вода или он может быть обрызган, т.к. это может привести к возгоранию или поражению электротоком.

#### **ПОДКЛЮЧАЙТЕ МОНИТОР ТОЛЬКО К УСТАНОВЛЕННЫМ ИСТОЧНИКАМ ЭНЕРГИИ**

Подключайте монитор только к установленным источникам энергии. Использование несоответствующего напряжения может вызвать нарушение нормальной работы и привести к возгоранию или поражению электротоком.

#### **ПРАВИЛЬНОЕ УПОТРЕБЛЕНИЕ БЛОКА ПИТАНИЯ**

Используйте исключительно блок питания предоставлен компанией iiyama. Любое отклонение от этого правила и использование блока питания другого вида может привести к порче аксессуара или монитора приводя к возникновению огня или электрического шока.

#### **НЕ ДЕМОНТИРУЙТЕ БЛОК ПИТАНИЯ**

Демонтаж блока питания может привести к возникновению огня или электрического шока.

#### **ЗАЩИТА КАБЕЛЕЙ**

Ну тяните и не изгибайте блок питания, системный или сигнальный кабель. Не помещайте монитор ни никакие тяжелые предметы на кабелях.Это может привести к возникновению огня или электрического шока.

#### **НЕБЛАГОПРИЯТНЫЕ ПОГОДНЫЕ УСЛОВИЯ**

Рекомендуется не эксплуатировать монитор во время сильной грозы, поскольку продолжительные перерывы в энергоснабжении могут вызвать нарушение нормальной работы. Не рекомендуется дотрагиваться до кабельной вилки в таких условиях, т.к. это может привести к поражению электротоком.

#### **ПРЕДУПРЕЖДЕНИЕ**

#### **МЕСТО УСТАНОВКИ**

Не устанавливайте монитор в местах, где возможны внезапные скачки температуры, во влажных, запыленных, прокуренных помещениях, т.к. это может привести к возгоранию, поражению электротоком или повреждению монитора. Следует также избегать воздействия прямых солнечных лучей.

#### **НЕ УСТАНАВЛИВАЙТЕ МОНИТОР В ОПАСНЫХ МЕСТАХ**

При несоответствующем местоположении монитор может упасть и причинить травму. Не следует также ставить на монитор тяжелые предметы; все кабели должны быть проложены так, чтобы дети не могли потянуть за них и причинить себе травму.

#### **ОБЕСПЕЧЬТЕ ХОРОШУЮ ВЕНТИЛЯЦИЮ**

Вентиляционные отверстия защищают монитор от перегрева. Закрытие отверстий может вызвать возгорание. Для обеспечения циркуляции воздуха установите монитор на расстоянии как минимум 10 см (или 4 дюймов) от стен. Во время работы не снимайте подставку. Вентиляционные отверстия на нижней стороне корпуса будут закрыты и монитор может перегреться, если подставка будет снята. Это может привести к возгоранию и повреждению монитора. Эксплуатация монитора на боку, задней стороне, вверх основанием, на ковре или мягком материале может привести к его повреждению.

#### **ОТКЛЮЧАЙТЕ КАБЕЛИ, КОГДА ВЫ ПЕРЕМЕЩАЕТЕ МОНИТОР**

Когда вы перемещаете монитор, выключите сетевой выключатель, выньте вилку из сетевой розетки и отключите сигнальные кабели. Если вы не отключите их, это может привести к возгоранию или поражению электротоком. Рекомендуется перемещать монитор вдвоем.

#### **ОТКЛЮЧАЙТЕ МОНИТОР ОТ СЕТИ**

Если монитор не используется в течение длительного времени, рекомендуется отключать его от сетевой розетки во избежание возможных неприятностей.

#### **ПРИ ОТКЛЮЧЕНИИ ДЕРЖИТЕ ЗА ВИЛКУ**

С целью откличить блок питания, системный или сигнальный кабель тяните за вилку, а не за провод. Это может привести к возникновению огня или электрического шока.

#### **НЕ ТРОГАЙТЕ РАЗЪЕМ МОКРЫМИ РУКАМИ**

Включение или отключение вилки (разъема) мокрыми руками может привести к поражению электротоком.

#### **ЕСЛИ ВЫ УСТАНАВЛИВАЕТЕ МОНИТОР НА КОМПЬЮТЕР**

Убедитесь, что компьютер достаточно прочен, чтобы удержать вес монитора, в противном случае, вы можете повредить компьютер.

#### **ОСТОРОЖНО!!НЕ ПРИЩЕМИТЕ РУКУ ИЛИ ПАЛЕЦ**

- При изменении угла или высоты наклона монитора не оставляйте отпечатков пальцев на ЖК-экране.
- Повреждение рук или пальцев может возникнуть если достаточное внимание не было уделено при установке высоты монитора. (Только для моделей с регулировкой высоты.)

#### **ЗАМЕЧАНИЕ КАСАТЕЛЬНО ИСПОЛЬЗОВАНИЯ 24/7**

Этот продукт не предназначен для использования в режиме 24/7 при любых условиях.

#### **ПРОЧИЕ РЕКОМЕНДАЦИИ**

#### **ЭРГОНОМИЧЕСКИЕ**

Для избежания усталости глаз, не работайте на мониторе с очень ярким фоном или в темной комнате. При работе с монитором в течение длительного времени рекомендуется делать десятиминутные перерывы после каждого часа работы. Для оптимально комфортных визуальных условий монитор должен находиться ниже уровня глаз и на расстоянии 40–60 см (16–24") от глаз.

## **СПЕЦИАЛЬНЫЕ ПРИМЕЧАНИЯ ДЛЯ ЖК-МОНИТОРОВ**

Описанные ниже явления обычны для ЖК-мониторов и не говорят о какой-либо неисправности.

#### **ИНФО**

- Когда вы впервые включаете ЖК-монитор, то, в зависимости от типа компьютера, картинка может не уместиться в области отображения дисплея. В подобном случае придется подстроить расположение картинки, переместив ее в соответствующее положение.
- В зависимости от используемого вами шаблона рабочего стола, вы можете заметить на экране неоднородности яркости.
- Из-за физической природы фоновой подсветки, при первоначальном использовании экран может мерцать выключите питание и затем включите его снова – мерцание должно исчезнуть.

## **ОБСЛУЖИВАНИЕ ПОКУПАТЕЛЯ**

**ИНФО** Если вы должны вернуть монитор для обслуживания, а оригинальная упаковка выброшена, просьба связаться с вашим дилером или сервисным центром iiyama для получения совета или замены упаковки.

### **ОЧИСТКА**

- **ВНИМАНИЕ ■** Если при очистке внутрь монитора попал какой-либо предмет или жидкость, например вода, немедленно отключите сетевой Кабель и свяжитесь c вашим дилером или сервисным центром iiyama.
- **ИНФО**
- Для защиты поверхности сенсорного экрана, не царапайте и не протирайте экран твердыми предметами.
- Никогда не используйте любой из нижеуказанных сильных растворителей. Они могут повредить корпус и поверхность сенсорного экрана. Абразивный очиститель Воск Растворитель
- Продолжительный контакт корпуса с любым изделием из резины или пластмассы может вызвать повреждения окраски ворпуса.
- **КОРПУС** Пятна могут удаляться тканью, слегка смоченной мягким моющим средством. Затем корпус протирается мягкой сухой тканью.

**СЕНСОРНОГО**  Поверхность сенсорного экрана можно чистить с помощью мягкой чистой **ЭКРАНА** ткани, смоченной мягкими чистящими средствами для стекла или смесью воды и изопропилового спирта в соотношении 1:1.

## **ДО НАЧАЛА РАБОТЫ С МОНИТОРОМ**

## **ХАРАКТЕРИСТИКИ**

- **Поддерживает разрешение 1920 × 1080**
- **Высокая контрастность 1000:1 (типичная) / Высокая яркость 250 кд/м<sup>2</sup> (типичная) : ProLite T2234MC-B1 / ProLite T2234MC-B1X / ProLite T2234MC-B2X / ProLite T2234MC-B3X / ProLite T2234MSC-B1X / ProLite T2234MSC-B3X**
- **Высокая контрастность 1000:1 (типичная) / Высокая яркость 350 кд/м<sup>2</sup> (типичная) : ProLite T2234MC-B1AGB / ProLite T2234MC-B3AGB**
- **Цифровое сглаживание шрифтов**
- **Автонастройка**
- **Стереодинамики 2 стереодинамика × 3 Вт : ProLite T2234MSC**
- **Функция Plug & Play VESA DDC2B совместимая с Windows® XP/Vista/7/8/8,1/10**
- **Регулирование потребления электроэнергии (соответствие VESA DPMS)**
- **Совместимость с крепежным стандартом VESA (100mm×100mm)**
- **Совместимость со стандартом IP65 (Только передняя панель)**
- **Windows 8/8,1/10 с интерфесом касания**

Основные операции могут быть выполнены путем касания Windows 8/8,1/10. Однако, это не гарантирует полного выполнения всех функций, т.к. есть некоторые заявленные ограничения.

Спасибо за то, что обратили внимание на этот пункт.

## **ПРИНАДЛЕЖНОСТИ**

Комплект поставки должен содержать следующие принадлежности. Убедитесь в их наличии. Если какая либо из принадлежностей отсутствует или повреждена, обратитесь к дилеру или в региональное отделение iiyama.

- $\blacksquare$  Кабель питания\*<sup>1</sup>
- 
- 
- 
- $■$  Блок питания<sup>\*1</sup>  $■$  Кабель VGA(D-sub)
- $■$  Кабель DVI-D  $■$  Кабель USB  $■$  Аудиокабель $*$ <sup>3</sup>
- Винт (M3x6мм) Диск с драйвером сенсорной панели (CD-ROM)\*<sup>2</sup>
- Инструкция по безопасности Краткое руководство

#### **ПРЕДУПРЕЖДЕНИЕ**

- $^{\ast^+}$  1. В странах с сетевым напряжением 120В для прилагаемого Кабеля питания номинальными параметрами являются 10А/125В. Если напряжение вашей электросети больше указанного номинала, то нужно использовать Кабель питания, рассчитанный на 10А/250В. Тем не менее, в случае возникновения проблем или повреждения из-за использования Кабеля питания, поставленного не компанией iiyama, все гарантии аннулируются.
	- 2. Подходящий блок питания

Тип блока питания : ADP-50YH B (DELTA ELECTRONICS, INC.)

- \*<sup>2</sup> Этот CD-ROM содержит программный драйвер сенсорной панели. Установите диск с драйвером сенсорной панели после подключения компьютера к монитору с помощью кабеля USB. Подробности см. в файле Readme на диске с драйвером сенсорной панели.
- \* 3 Принадлежность для ProLite T2234MSC.
- 4 ДО НАЧАЛА РАБОТЫ С МОНИТОРОМ

## **МОНТАЖ НА СТЕНЕ**

#### **ВНИМАНИЕ**

В случае монтажа монитора на стене, надо принять во внимание толщину монтажного держателя и докрутить винт М4 вместе с шайбой таким образом, чтоб его длина ("L") внутри монитора не была больше 8 мм. Использование винта длиннее может привести к електрошоку или повреждению монитора вследствие столкновения винта с електрическими компонентами внутри корпуса монитора.

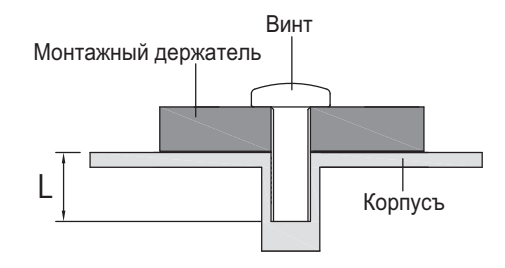

### **ВСТРАИВАЕМАЯ ТЕХНИКА ВСТРАИВАЕМАЯ ТЕХНИКА**

ВНИМАНИЕ Этот продукт не предназначен для используется в высоких температурах. Если продукт размещен во внешней витрине, необходимо разработать вентиляторы охлаждения и отверстия, чтобы сохранить низкую температуру определенную в спецификации температуры продукта.

## **ОРГАНЫ УПРАВЛЕНИЯ И РАЗЪЕМЫ**

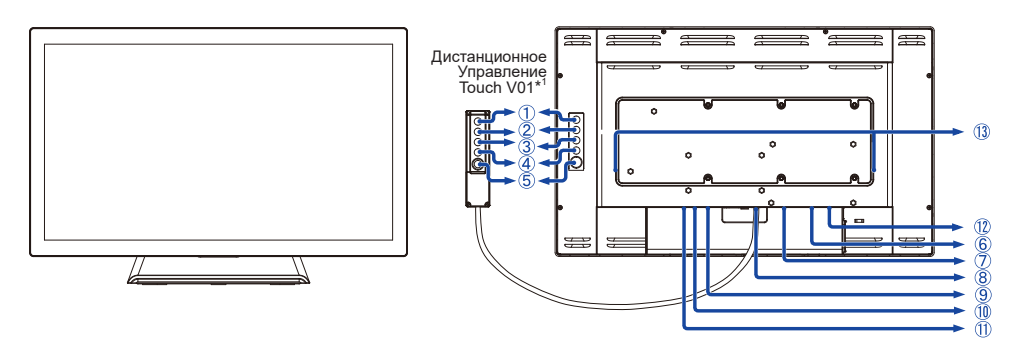

<Вид спереди>  $\leq$   $\leq$   $\le$ 

- Кнопка Меню (MENU)\*1
- (2) Кнопка Вверх / Яркость ( $\wedge$ )<sup>\*1</sup>
- $(3)$  Кнопка Вниз / Контрастность ( $\nabla$ )\*<sup>1,2</sup> Кнопка Вниз / Mute ( $\nabla$ )<sup>\*1,3</sup>
- Выбор (SELECT)\*1
- $(5)$  Выключатель питания  $($  ( $)$ )<sup>\*1</sup>
- 15-контактный разъем VGA(D-sub) мини
- Разъем DVI-D 24-контактный
- Разъем подключения Дистанционное Управление Touch V01
- **(9) Разъем USB**
- Разъем для блока питания
- Индикатор питания
- **ИНФО** Зеленый: нормальный режим работы Оранжевый: режим энергосбережения
- Разъем звукового линейного входа \*<sup>3</sup>
- Динамики \*3
- \* <sup>1</sup> Дистанционное Управление Touch V01 не является обязательным.
- \* <sup>2</sup> Доступно только для модели ProLite T2234MC.
- \* <sup>3</sup> Доступно только для модели ProLite T2234MSC.

## **ПОДКЛЮЧЕНИЕ МОНИТОРА**

- Убедитесь в том, что выключены и компьютер, и монитор.
- Подключите компьютер к монитору с помощью сигнального кабеля.
- Подключите монитор к звуковому оборудованию с помощью аудиокабеля для компьютера при использовании звуковых функций.\*
- Подключите компьютер к монитору с помощью кабеля USB.
- Если это необходимо, подключите кабель к монитору (опция) кабель Дистанционное Управление Touch V01.
- Подключите блок питания к монитору, затем сетевой кабель в блоку питания а затем к источнику питания.
- Включите монитор и компьютер.
- Типы сигнальных кабелей, используемых для подключения компьютера к монитору, могут быть разными в зависимости от компьютера. Неправильное подключение может вызвать серьезное повреждение как монитора, так и компьютера. Прилагаемый к монитору кабель имеет стандартный разъем. Если потребуется кабель особого типа, то обратитесь к продавцу или в региональное представительство iiyama.  **ИНФО**
	- Для подключения к компьютерам Macintosh обратитесь к продавцу или в региональное представительство iiyama, чтобы приобрести соответствующий переходник.
	- Обязательно затяните винты на каждом конце сигнального кабеля.

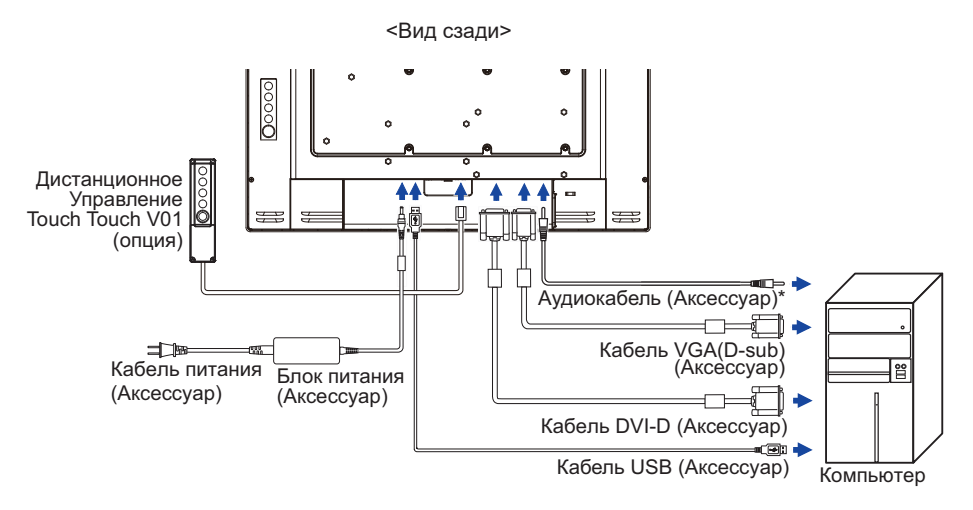

[Пример подключения]

\* Доступно только для модели ProLite T2234MSC.

**РҮССКИЙ**

#### **[Установка и снятие защиты кабелей]**

Постелите на стол мягкую ткань, чтобы не поцарапать монитор. Положите монитор настол лицевой стороной вниз.

#### **< Снятие >**

- Установи стойку в положении как на картинке 1.
- Удали защиту кабелей как на картинке 2.

#### **< Установка >**

- Подключи все кабели, собери их позади монитора и перетяни через отверствие как на картине 3.
- Установи защиту кабелей и прикрути ее при помощи винта как на картинке 4.

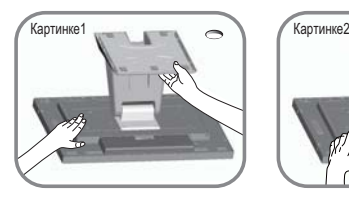

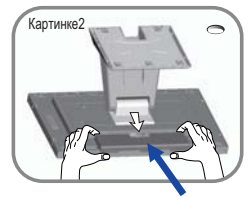

Защита кабелей

Отверстие для кабелей

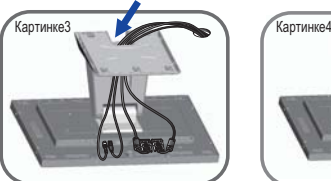

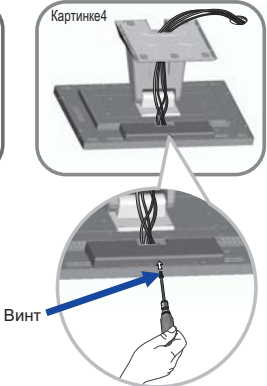

# **РҮССКИЙ**

### **[ Держатель кабелей ]**

- Пропустите кабели через предназначенные для этого отверстия.
- Соберите кабели позади стойки.

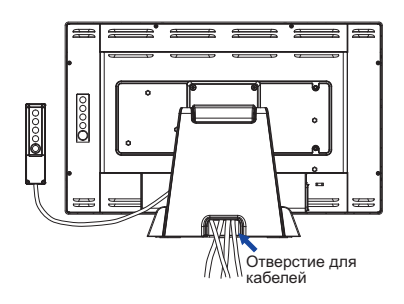

- Синхронизация сигнала На стр. 29 раздела ПОДДЕРЖИВАЕМЫЕ РЕЖИМЫ СИНХРОНИЗАЦИИ вы найдете список значений синхронизации сигнала.
- Windows XP/Vista/7/8/8,1/10 Plug & Play ЖК-мониторы компании iiyama совместимы со стандартом VESA DDC2B. Функция Plug&Play работает на ОС Windows XP/Vista/7/8/8,1/10 при подключении монитора к компьютеру, совместимому с DDC2B, с помощью поставляемого сигнального кабеля. Информационный файл для Windows XP, предназначенный для установки мониторов iiyama, можно получить по следующему адресу:

http://www.iiyama.com

**ИНФО ■ За дополнительной информацией о загрузке драйвера для вашего монитора** обратиться к указанному выше интернетсайту.

- Для операционных систем Macintosh или Unix, как правило, не требуются драйверы к монитору. За более подробной информацией обратитесь к поставщику вашего компьютера.
- Порядок включения выключателя Сначала включите монитор, а затем — компьютер.
- Программный драйвер сенсорного экрана

 Программный драйвер сенсорного экрана и система могут не запуститься, когда вы запускаете компьютер, прикоснувшись к экрану.

 Программный драйвер сенсорного экрана может не запуститься из-за функции энергосбережения в зависимости от BIOS вашего компьютера. В этом случае отключите функцию энергосбережения.

■ Поддержка функции touch в операционных системах Microsoft Windows XP (64 bit и 32 bit) Microsoft Windows Vista (64 bit и 32 bit)

 Microsoft Windows 7 (64 bit и 32 bit) Microsoft Windows 8 / 8.1 / 10 (64 bit и 32 bit) Microsoft Windows CE 2.13 / 3.0, net 6.0 Mac OS 9.x, OS X V10.4 / 10.5 / 10.6 и выше Linux (Kernel 2.4, 2.6x) и выше Не поддерживается в более ранних версиях.

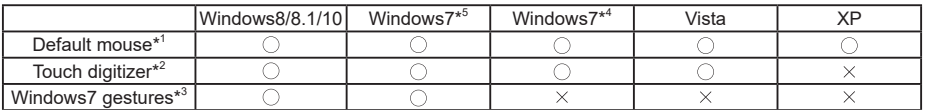

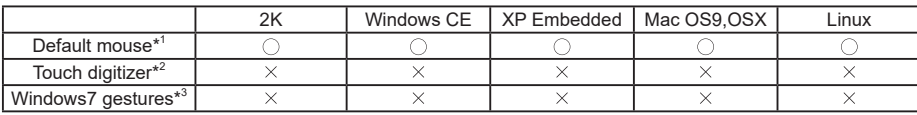

 $^{\ast^+}$  Мышь (нажатие, перетаскивание, двойное нажатие и нажатие правой кнопки)

\* 2 Планшет

(нажатие, перетаскивание/выделение, нажатие правой кнопки, касание и видимая реакция на него)

- \* 3 Планшет с поддержкой функции touch Windows 7
- \*<sup>4</sup> Windows 7 Starter и Home Basic версии
- \*<sup>5</sup> Windows 7 Home Premium, Professional, Enterprise и Ultimate версиях

## **НАСТРОЙКА УГЛА ОБЗОРА**

- Для оптимального восприятия изображения рекоменду- ется посмотреть на весь экран монитора.
- Придерживайте стойку таким образом, чтобы монитор не упал при изменении угла наклона.
- Вы можете изменить угол наклона монитора до 90 градусов назад и 5 вперед.

- Не прикасайтесь к ЖК-экрану при изменении угла наклона. Это может вызвать его повреждение.
- При изменении угла наклона не оставляйте отпечатков пальцев на ЖК-экране.

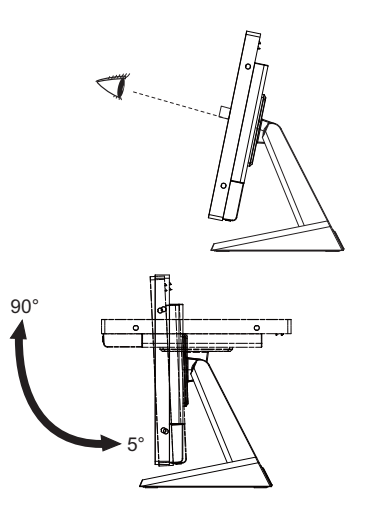

## **РАБОТА С МОНИТОРОМ**

Значения параметров для получения наилучшего изображения ЖК-монитора компании iiyama были установлены на заводе; они указаны на стр. 29 в разделе ПОДДЕРЖИВАЕМЫЕ РЕЖИМЫ СИНХРОНИЗАЦИИ. Вы также можете откорректировать изображение, следуя указанным ниже процедурам. Для получения подробной информации относительно настроек см. раздел НАСТРОЙКИ ЭКРАНА на стр. 17.

**Нажмите кнопку MENU, чтобы на дисплее появилось Экранное меню (ЭМ). Здесь есть несколько дополнительных страниц, которые перелистываются с помощью кнопок**  $\wedge$  **/**  $\triangledown$ **.** 

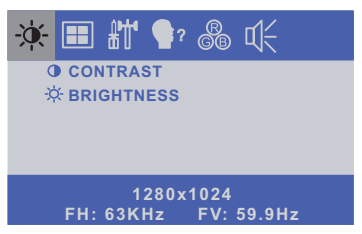

- **Выберите страницу меню, которая содержит интересующую вас пиктограмму настройки. Для навигации в меню настройки изображения используйте кнопки SELECT.**
- **Используйте кнопки / , чтобы выполнить соответствующую регулировку или настройку.**
- **Нажмите кнопку MENU для выхода с меню и все введены вами настройки будут автоматически записаны.**

Например, для корректировки вертикального положения выберите пункт меню  $\Box$ . Затем выберите параметр V-POSITION (ВЕРТ. ПОЛОЖЕНИЕ) с помощью кнопок SELECT.

Используйте кнопки  $\wedge$  /  $\triangledown$  чтобы изменить настройки вертикального положения. При этом должно изменяться вертикальное положение всего дисплея соответствующим образом.

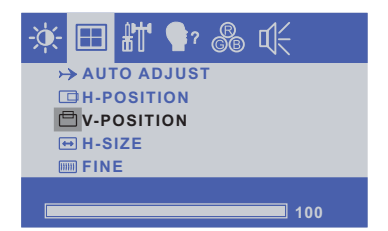

В заключении нажмите кнопку MENU, меню закроется, а все изменения будут сохранены в памяти.

- После окончания работы с настройками Экранного меню оно само закроется через некоторое время (длительность определяется функцией Таймер выключения ЭМ). Для немедленного выхода из ЭМ используйте кнопку Menu.
- При исчезновении Экранного меню любые изменения автоматически сохраняются в памяти. Во время работы с меню следует избегать отключения питания.
- Параметры H/V-POSITION, H-SIZE и FINE сохраняются для каждого отдельного значения частоты синхронизации. За этими исключениями, все остальные настройки имеют только одно значение, которое относится ко всем частотам синхронизации.

## **СОДЕРЖАНИЕ МЕНЮ НАСТРОЕК**

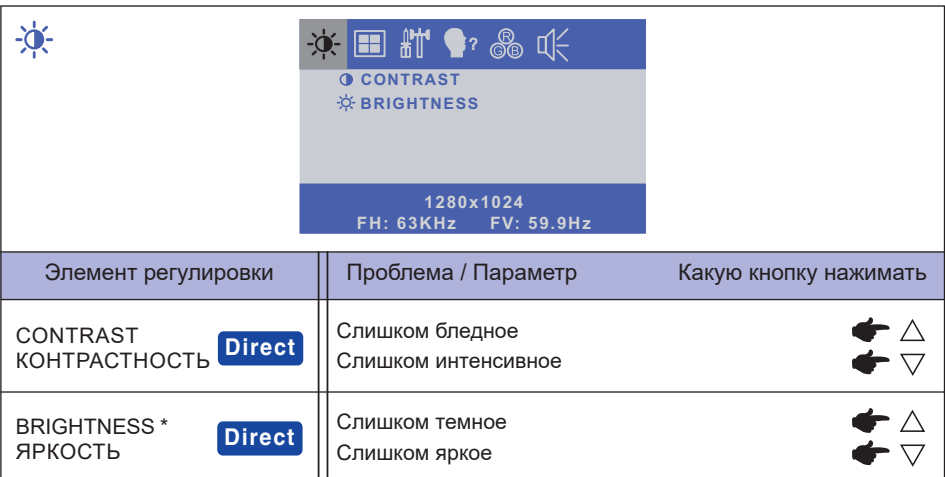

\* Регулируйте Яркость, когда работаете за монитором в темной комнате и экран кажется вам слишком ярким.

## **Direct**

Можно пропустить элементы Меню и сразу перейти к шкале настройки, используя следующие операции с кнопками.

- $\bullet$  CONTRAST: Нажмите кнопку  $\bigtriangledown$ , когда меню не отображается. (Доступно только для модели ProLite T2234MC.)
- $\bullet$  BRIGHTNESS: Нажмите кнопку  $\triangle$ , когда меню не отображается.

## **Direct**

Режим Блокировки:

Выбрать VGA или DVI источник для отображения, затем нажать кнопку MENU и кнопку  $\nabla$ одновременно.

\* ЭМ не отображается когда оно заблокировано. Нажмите одновременно кнопку MENU и кнопку  $\nabla$  снова.

ЭМ отображается.

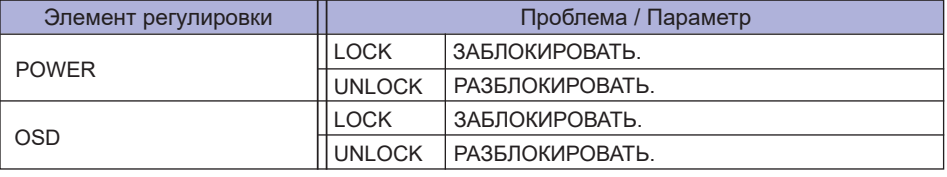

#### ОТКЛЮЧЕНИЕ СЕНСОРНЫХ ФУНКЦИЙ

ОТКЛЮЧИТЬ: Нажать и придержать вместе кнопки "MENU" и "SELECT". когда ЭМ не отображжается на экране - сообщение "TOUCH DISABLE" покажется на верху с правой стороны экрана.

- ВКЛЮЧИТЬ: Нажать и придержать вместе кнопки "MENU" и "SELECT". когда ЭМ не отображжается на экране, на около 5 секунд пока сообщение "TOUCH DISABLE не исчезнет с экрана.
- 12 РАБОТА С МОНИТОРОМ

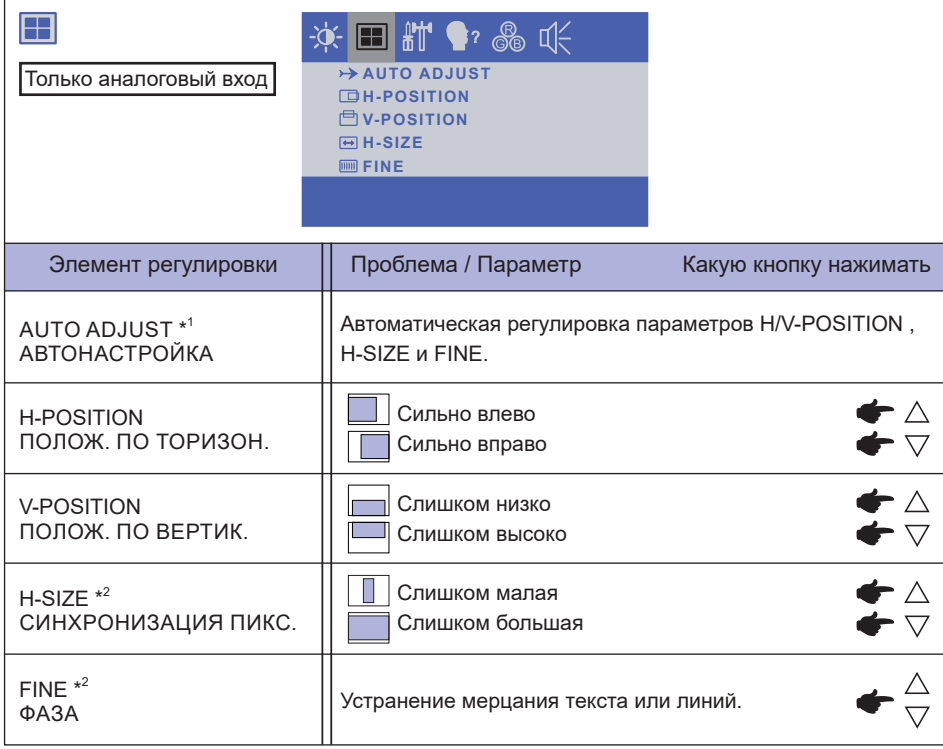

\* 1 Для достижения наилуших результатов используйте функцию "Автоматическая регулировка" в сочетании с шаблоном настройки. См. раздел "НАСТРОЙКИ ЭКРАНА" на стр. 17.

\* 2 Смотрите стр. 17 – Настройки Экрана.

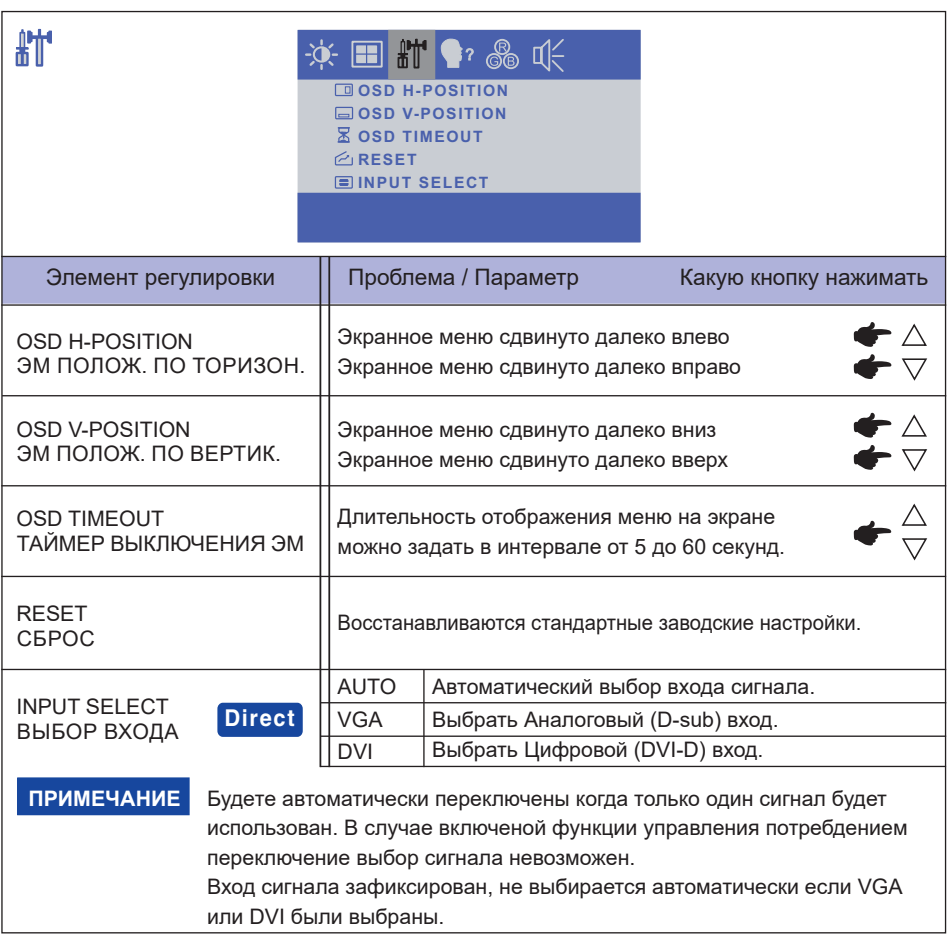

## **Direct**

Можно пропустить элементы Меню и сразу перейти к шкале настройки, используя следующие операции с кнопками.

INPUT SELECT: Нажмите и придержите в течении 5 секунд кнопку SELECT если Меню не отображается на экране. Когда оба VGA и DVI входы подключены к источнику сигнала, вы можете переключаться между ними, последовательно нажимая кнопку SELECT.

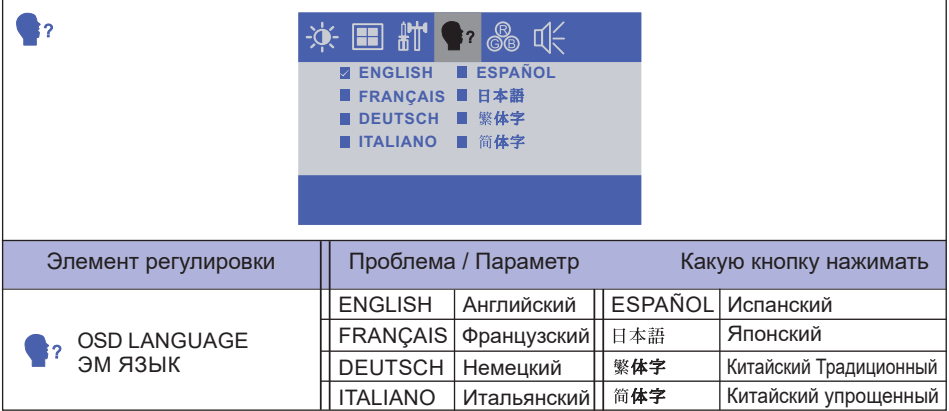

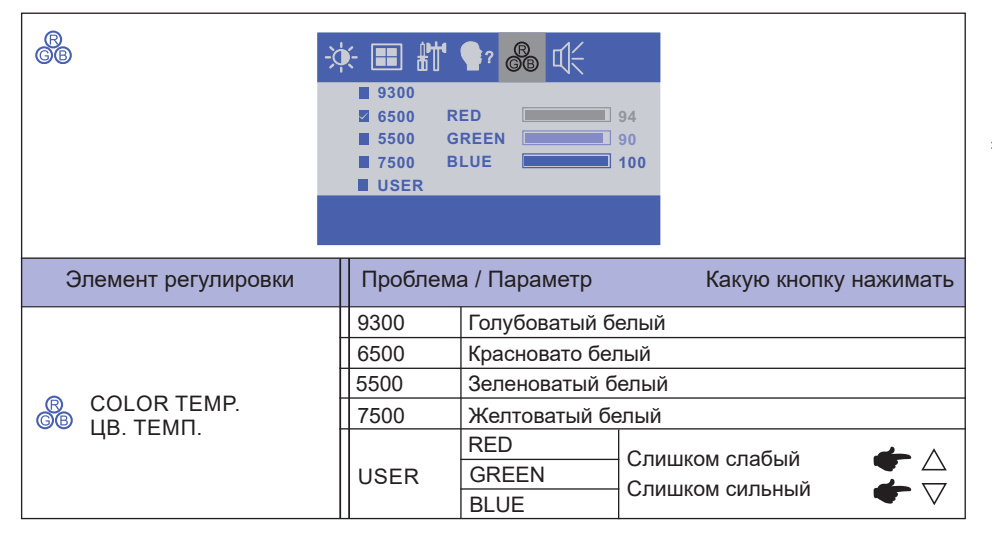

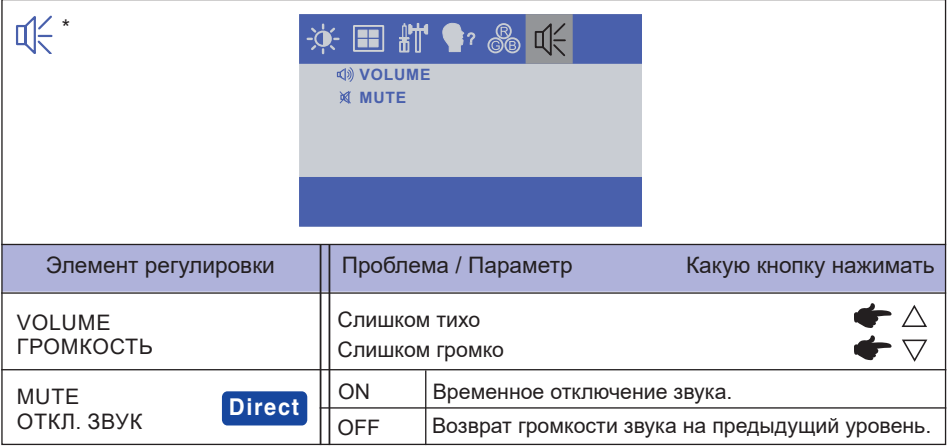

\* Доступно только для модели ProLite T2234MSC.

## **Direct**

Можно пропустить элементы Меню и сразу перейти к шкале настройки, используя следующие операции с кнопками.

 $\bullet$  MUTE: Нажмите кнопку  $\bigtriangledown$ , когда меню не отображается. Переключение между режимами ON и OFF осуществляется последовательными нажатиями на кнопку  $\nabla$ .

## **НАСТРОЙКИ ЭКРАНА**

Настройте изображение в соответствии с процедурами, описаными ниже, если используется аналоговый входной сигнал.

- Настройки экрана, описанные в руководстве, предназначены для установки изображения и уменьшения мерцания или размытости при работе с компьютером.
- Монитор предназначен для работы с разрешением 1920 x 1080, причем при работе с меньшим разрешением может наблюдаться ухудшение характеристик изображения вследствие того, что при этом картинка автоматически растягивается на весь экран. Работа с монитором рекомендуется при разрешении 1920 x 1080.
- Отображаемый текст или линии могут быть искажены или иметь неоднородности по толщине, появляющиеся при увеличении экранного изображения.
- Настройку положения изображения или частоты рекомендуется проводить с помощью стандартных средств управления монитором, а не путем использования компьютерных программ или утилит.
- Настройки рекомендуется производить после прогрева дисплея, по меньшей мере, в течение 30 минут.
- После выполнения автонастройки (Auto Adjust), в зависимости от разрешения и синхронизации сигнала, может потребоваться проведение дополнительной корректировки.
- Автонастройка может работать некорректно при отображении картинки, отличающейся от Test.bmp (шаблон настройки экрана). В этом случае требуется ручная настройка.

Существyeт два способа настройки экранного изображения. Первым способом является автоматическая регулировка H/V-POSITION, H-SIZE и FINE. Другой способ заключается в ручном проведении настроек.

Когда монитор подключается к новому компьютеру произведите автонастройку, иначе произойдет изменение разрешения. Если после выполнения автонастройки изображение на экране мерцает или размыто, или картинка не умещается на дисплее, то потребуется проведение ручной настройки. Обе настройки должны быть проведены с использованием шаблонов настройки (Test.bmp), которые можно найти на сайте (http://www.iiyama.com). В этом руководстве описана настройка монитора для работы с операционными системами Windows**®** OS.

 **Выберите оптимальное разрешение для изображения.**

#### **Установите Test.bmp (шаблон настройки экрана) в качестве обоев рабочего стола.**

- Если вы не знаете, как сменить обои рабочего стола, обратитесь к соответствующей документации по операционной системе.
- Test.bmp создан с разрешением 1280 x 1024. Установите положение изображения на дисплее в центрe рабочего стола, с помощью диалогового меню установки обоев. При использовании Microsoft PLUS! 95/98 отмените установку.

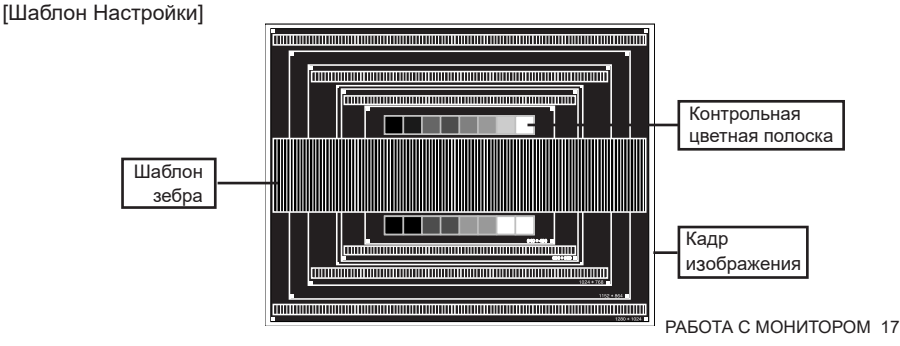

- **Нажмите кнопку SELECT (Автонастройка).**
- **Если картинка мерцает, размыта или не умещается на экране, скорректируйте изображение вручную, применяя описанную ниже процедуру.**
- **Подстройте положение по вертикали (V-POSITION) таким образом, чтобы верх и низ картинки умещались на экране.**

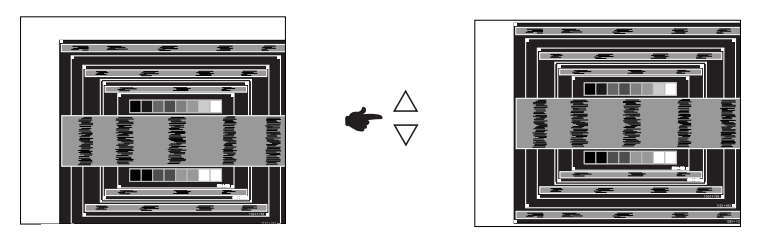

**1) Подстройте положение по горизонтали (H-POSITION) таким образом, чтобы левая сторона картинки сместилась к левому краю экрана.**

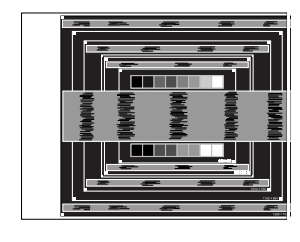

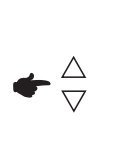

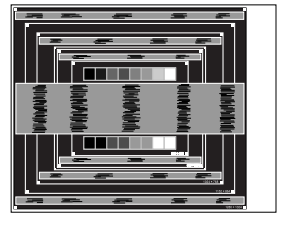

 **2) Растяните правый край картинки до правого края экрана с помощью настройки размера по горизонтали (H-SIZE).**

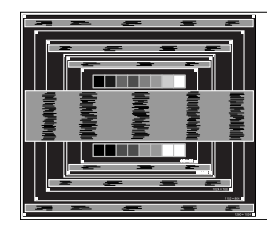

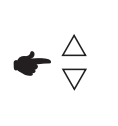

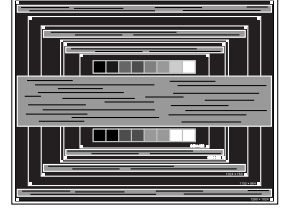

- Когда левая сторона рамки картинки уходит за левый край дисплея при настройке размера по горизонтали (H-SIZE), повторите шаги 1) и 2).
- Другим способом проведения корректировки синхронизации является корректировка вертикальных волнистых линий на шаблоне "зебра".
- Картинка может мерцать при проведении настройки размера по горизонтали (H-SIZE), горизонтального положения (H-POSITION) и вертикального положения (V-POSITION).
- Если после проведения настройки размера по горизонтали (H-SIZE) кадр изображения больше или меньше, чем область отображения дисплея, повторите шаги, начиная с  $(3)$ .

 **Для корректировки горизонтальной волнистости, мерцания или размытости на шаблоне "зебра", используйте точную настройку (FINE).**

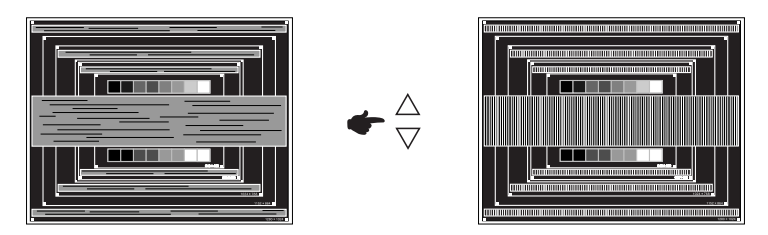

- Если на части экрана остается сильное мерцание или видны искажения, повторите настройки шага  $\circledast$  и  $\circledast$  для корректировки размера по горизонтали (H-SIZE). Если искажения или мерцание все еще остаются, то установите частоту регенерации 60 Гц и повторите корректировку с шага  $(3)$ .
- Скорректируйте горизонтальное положение (H-POSITION) после проведения точной настройки, если горизонтальное положение уходит за пределы области регулировки.
- **По окончании настройки размера и точной настройки скорректируйте яркость (BRIGHTNESS) и цветовую настройку (COLOR) для получения приемлемой картинки. Теперь можно сменить обои рабочего стола на те, что у вас были установлены ранее.**

## **ФУНКЦИЯ УПРАВЛЕНИЯ ЭНЕРГОПОТРЕБЛЕНИЕМ**

Регулирование потребления электроэнергии данного изделия соответствует всем требованиям энергосбережения VESA DPMS. Когда ваш компьютер не используется, монитор автоматически снижает расход энергии, необходимой для его функционирования.

Чтобы использовать эту возможность, монитор должен быть подключен к компьютеру, совместимому с VESA DPMS. Режим регулирования потребления электроэнергии описан ниже. Необходимые настройки, включая установки таймера, должны производиться на компьютере. Информацию по конфигурированию этих настроек можно почерпнуть из руководства к вашей операционной системе.

#### **Режим управления потреблением электроэнергии**

 При исчезновении поступающих от компьютера сигналов вертикальной и горизонтальной разверток, монитор входит в режим энергосбережения, при котором потребление электроэнергии уменьшается до уровня менее 2 Вт или 3 Вт\*. Экран темнеет, индикатор подачи питания начинает светиться оранжевым цветом. Возврат из режима энергосбережения происходит через несколько секунд после нажатия любой клавиши на клавиатуре или движения мышью.

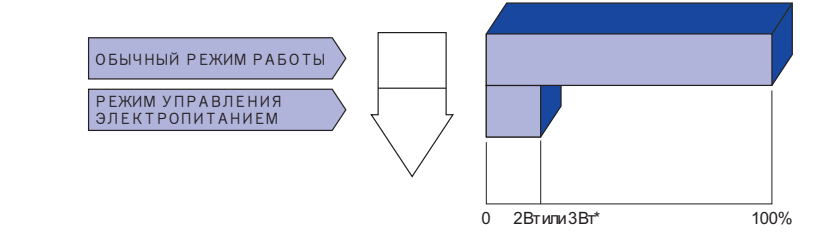

- \* ProLite T2234MC-B1X / ProLite T2234MC-B2X / ProLite T2234MC-B3X / ProLite T2234MC- B1AGB / ProLite T2234MC-B3AGB / ProLite T2234MSC-B1X / ProLite T2234MSC-B3X:2W
- ProLite T2234MC-B1:3W

- Даже находясь в режиме энергосбережения, монитор потребляет энергию. Во избежание бесполезного расходования энергии отключайте монитор, нажимая на клавишу питания каждый раз, когда монитор подолгу не используется, например, ночью и по выходным.
- Вполне возможно, что видеосигнал все таки поступает от компьютера, хотя сигналы вертикальной и горизонтальной разверток отсутствуют. В подобном случае ФУНКЦИЯ УПРАВЛЕНИЯ ЭНЕРГОПОТРЕБЛЕНИЕМ может работать некорректно.

## **УСТРАНЕНИЕ НЕИСПРАВНОСТЕЙ**

Если монитор работает неправильно, просьба соблюдать следующую последовательность операций для возможного решения задачи.

- 1. Выполните регулировки, описанные в разделе РАБОТА С МОНИТОРОМ, в зависимости от вашей проблемы. Если изображение не появилось, см. п. 2.
- 2. Обратитесь к нижеприведенной таблице, если вы не можете найти подходящий пункт настройки в разделе РАБОТА С МОНИТОРОМ или если проблему не удается устранить.
- 3. Если вы столкнулись с проблемой, которая не описана ниже, или не можете устранить ее причину, выключите монитор и обратитесь за помощью к вашему дилеру или в сервисный центр iiyama.

появляется

#### **Проблема Проверьте**

- Изображение не Блок питания плотно вставлен в разъем.
	- Сетевой кабель плотно подключен к блоку питания.
		- Силовой кабель плотно вставлен в соответствующее гнездо.
		- Питание включено.
		- К розетке подводится напряжение. Проверьте каким-либо другим прибором (например, настольной лампой).
		- Если активна программа хранитель экрана, нажмите на любую клавишу или подвигайте мышью.
		- Увеличьте контрастность и /или яркость.
		- Компьютер включен.
		- Сигнальный кабель подключен правильно.
		- Синхронизация сигнала компьютера соответствует техническим характеристикам монитора.
		- Если монитор находится в режиме энергосбережения, нажмите клавишу на клавиатуре или подвигайте мышью.
- Изображение не синхронизировано. Сигнальный кабель подключен правильно.
	- Синхронизация сигнала компьютера соответствует техническим характеристикам монитора.
	- Уровень выходного видеосигнала компьютера соответствует техническим характеристикам монитора.
- Синхронизация сигнала компьютера соответствует техническим характеристикам монитора. Изображение не в центре экрана
- Изображение слишком яркое или слишком темное.
- Уровень выходного видеосигнала компьютера соответствует техническим характеристикам монитора.
- Напряжение питания соответствует тех. характеристикам монитора. Синхронизация компьютера соответствует техническим характеристикам монитора. **5 Изображение** дрожит.

#### **Проблема Проверьте**

- Сенсорный экран не отвечает.
- прикосновения не вызывает отклонение.
- Кабель USB плотно вставлен в гнездо. Не установлен программный драйвер сенсорного экрана.
- Положение Функция калибровки настроена надлежащим образом.

## **ИНФОРМАЦИЯ ОБ УТИЛИЗАЦИИ**

Для наилучшей защиты окружающей среды не выбрасывайте ваш монитор.

Посетите наш вебсайт www.iiyama.com/recycle для получения указаний об утилизации монитора.

## **ПРИЛОЖЕНИЕ**

Допускаются изменения дизайна и характеристик.

## **СПЕЦИФИКАЦИИ : ProLite T2234MC-B1**

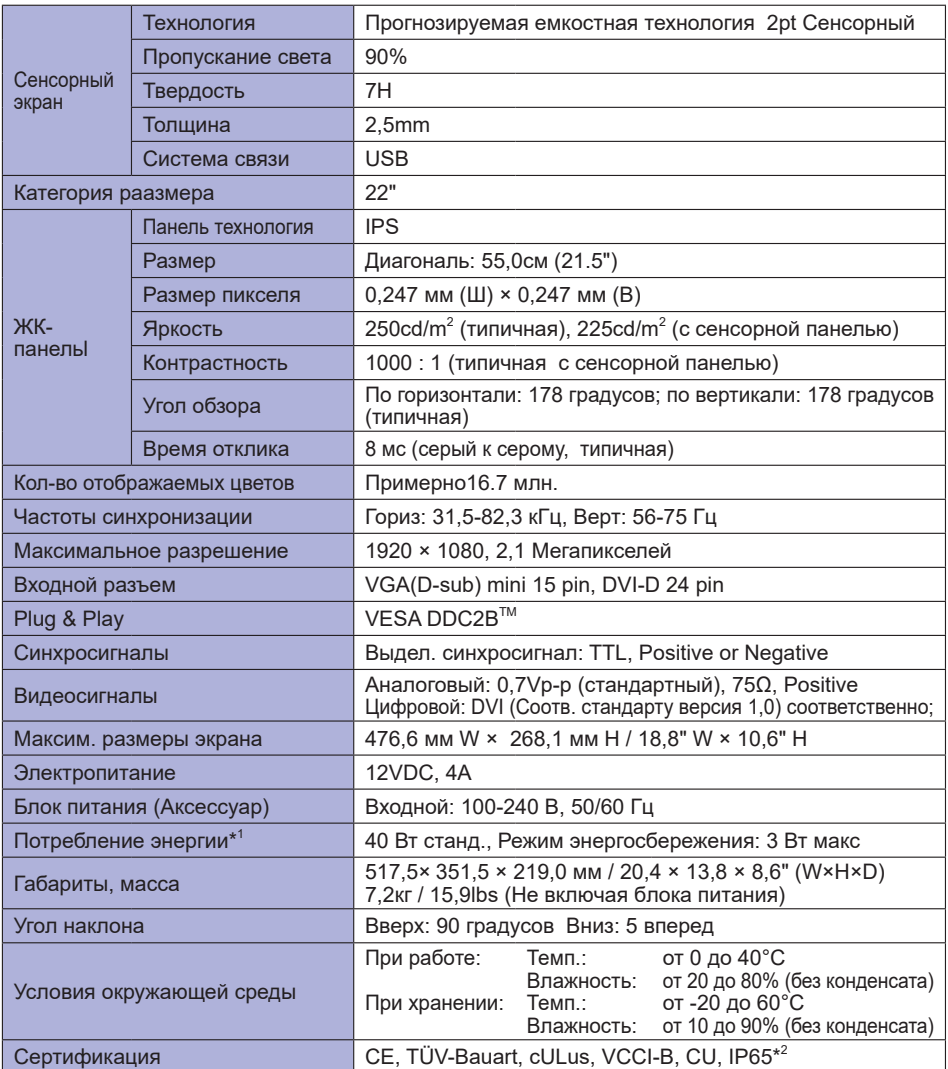

ПРИМЕЧАНИЕ \*<sup>1</sup> USB не подключены.

\* 2 Совместимость со стандартом IP65 : Только передняя панель

## **СПЕЦИФИКАЦИИ : ProLite T2234MC-B1X / ProLite T2234MC-B2X**

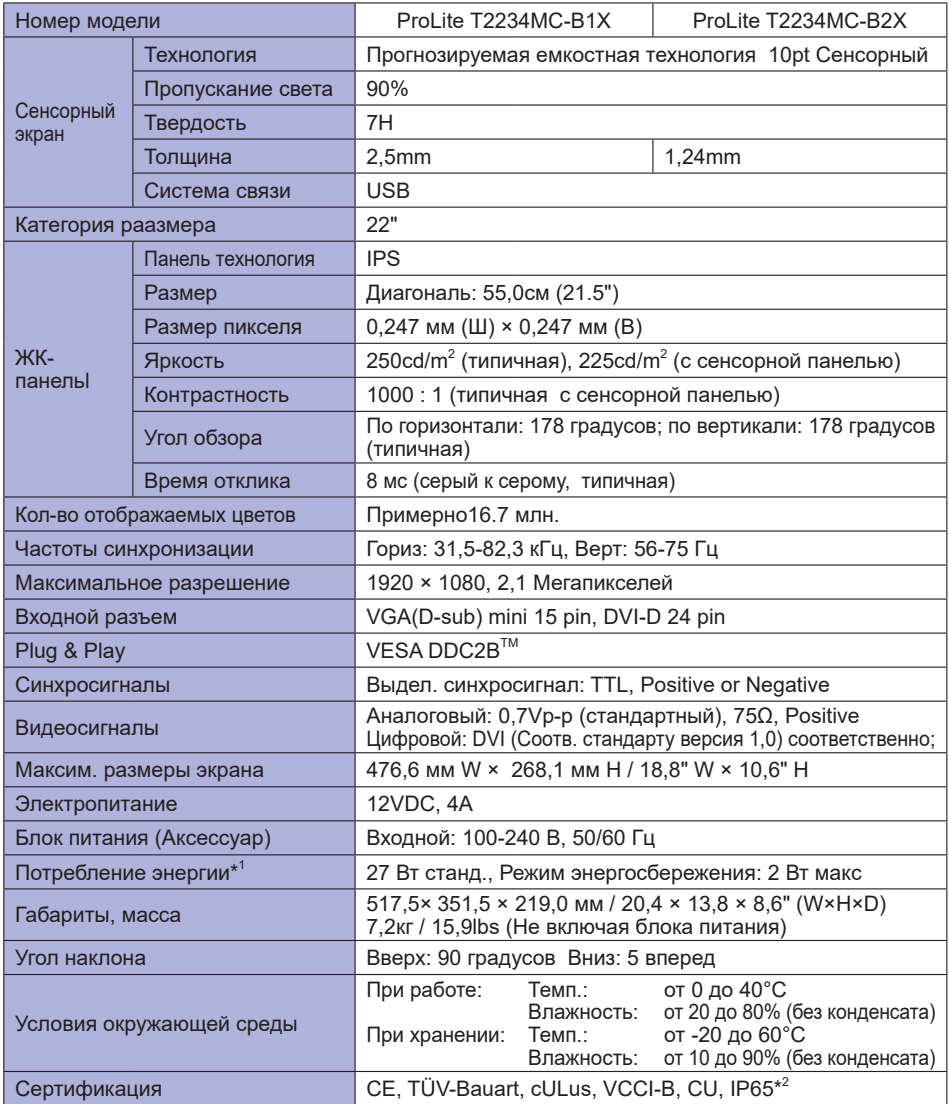

ПРИМЕЧАНИЕ \*<sup>1</sup> USB не подключены.

\*<sup>2</sup> Совместимость со стандартом IP65 : Только передняя панель

## **СПЕЦИФИКАЦИИ : ProLite T2234MC-B3X**

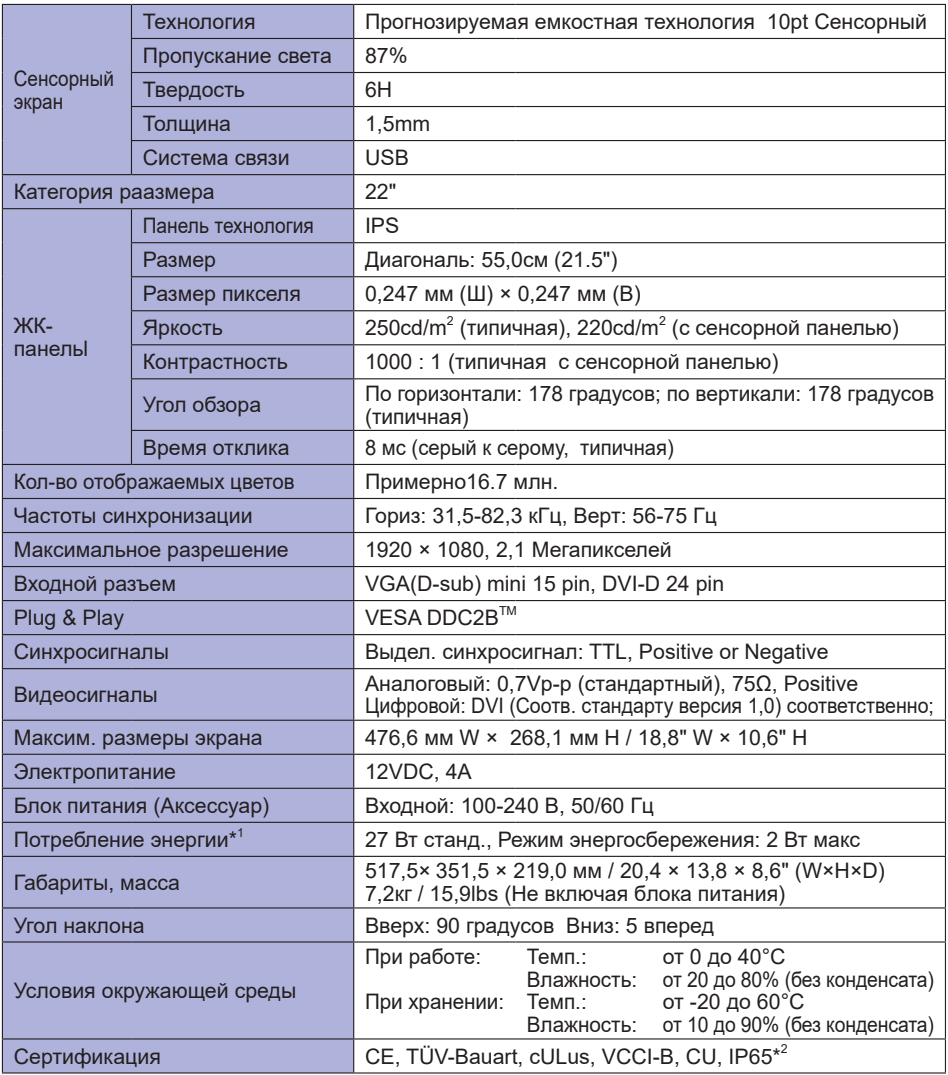

ПРИМЕЧАНИЕ \*<sup>1</sup> USB не подключены.

\* 2 Совместимость со стандартом IP65 : Только передняя панель

## **СПЕЦИФИКАЦИИ : ProLite T2234MC-B1AGB / ProLite T2234MC-B3AGB**

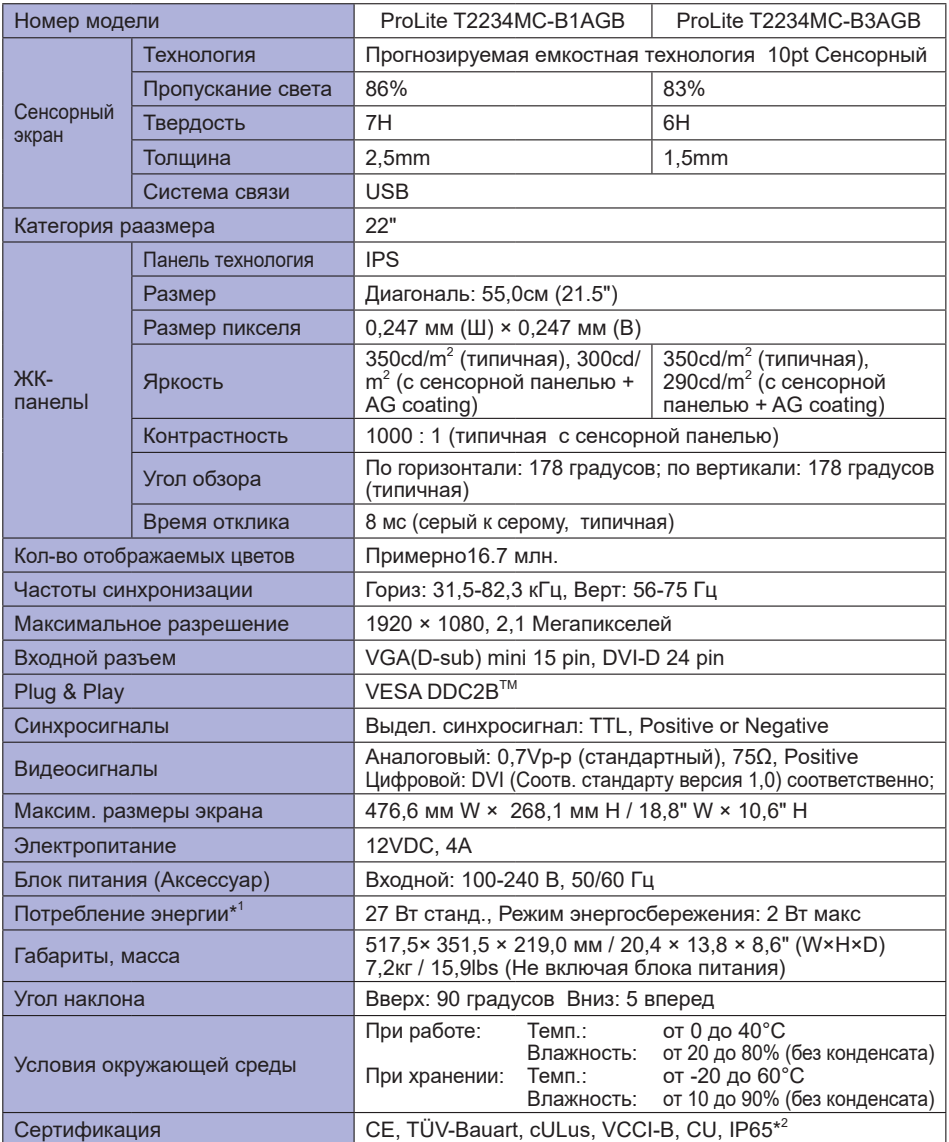

ПРИМЕЧАНИЕ \*<sup>1</sup> USB не подключены.

\*<sup>2</sup> Совместимость со стандартом IP65 : Только передняя панель

## **СПЕЦИФИКАЦИИ : ProLite T2234MSC-B1X / ProLite T2234MSC-B3X**

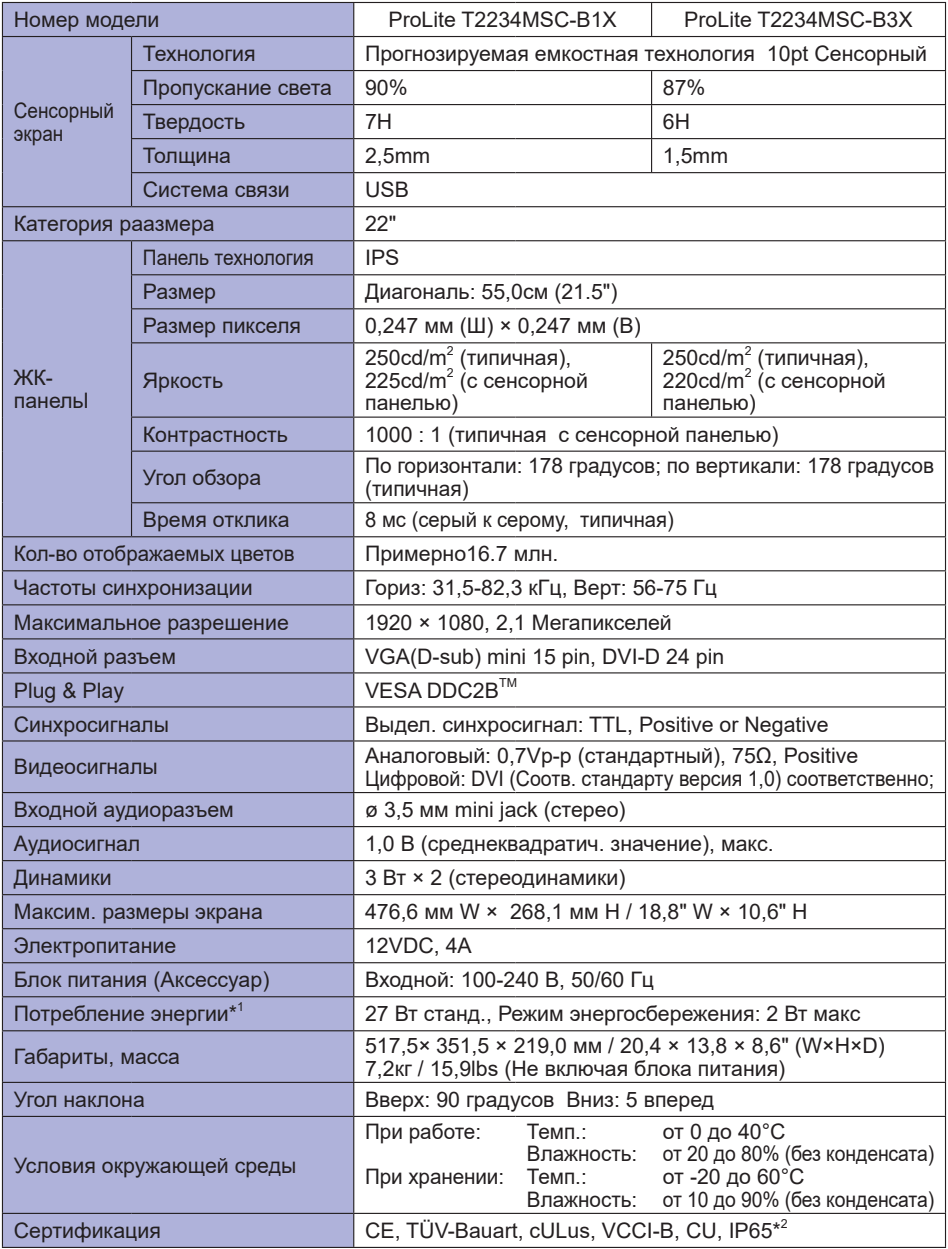

**ПРИМЕЧАНИЕ**

\* 1 USB не подключены.

 $^{*2}$  Совместимость со стандартом IP65 : Только передняя панель

## **РАЗМЕРЫ : ProLite T2234MC**

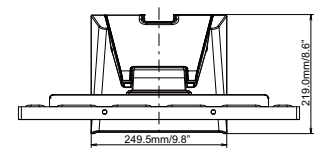

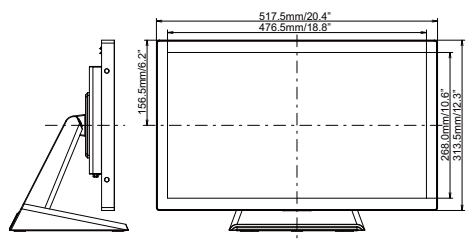

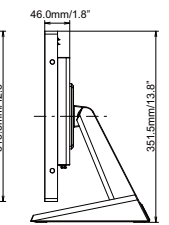

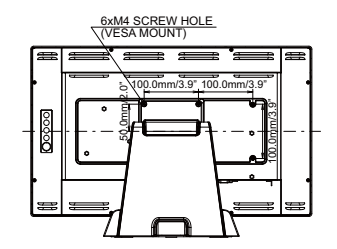

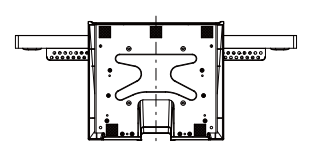

## **РАЗМЕРЫ : ProLite T2234MSC**

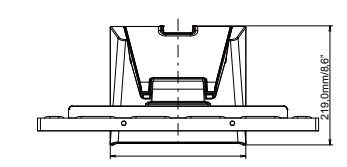

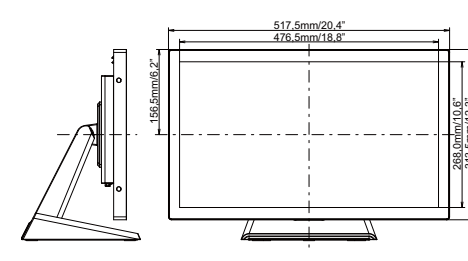

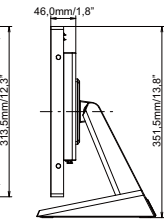

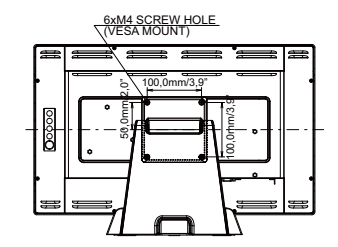

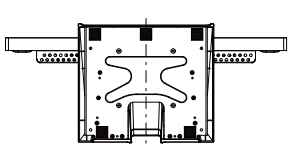

## **ПОДДЕРЖ. РЕЖИМЫ СИНХРОНИЗАЦИИ**

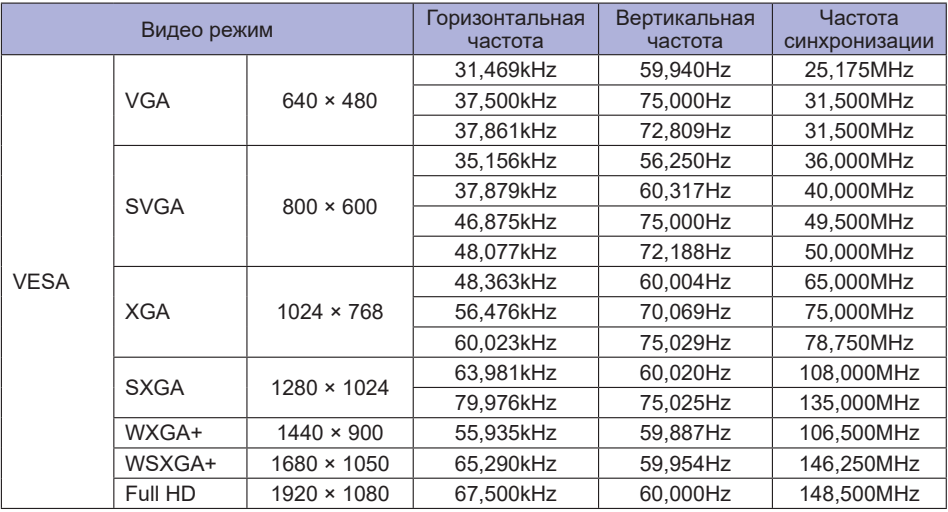